# PADLET-OHJE PADLETIEN KOPIOIMISEEN JA JAKAMISEEN OMALLE OPETUSRYHMÄLLE

Tervekoululainen.fi // UKK-instituutti

1.9.2017

#### OHJEET OPETTAJALLE: TUNNUKSEN LUOMINEN

- Avaa selaimessa osoite **padlet.com**
- Jos sinulla ei ole entuudestaan Padlet-tunnusta, *luo tunnus*.
- Kun sinulla on oma tunnus, *kirjaudu* sisään Padletiin.

# Helppotapa rakentaa ja kuvata maailmaa. luo tunnus

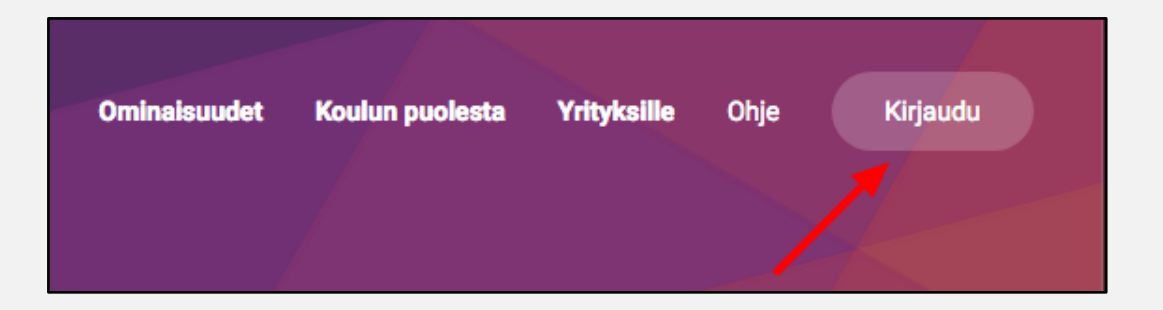

# OHJEET OPETTAJALLE: PADLETIN KOPIOIMINEN

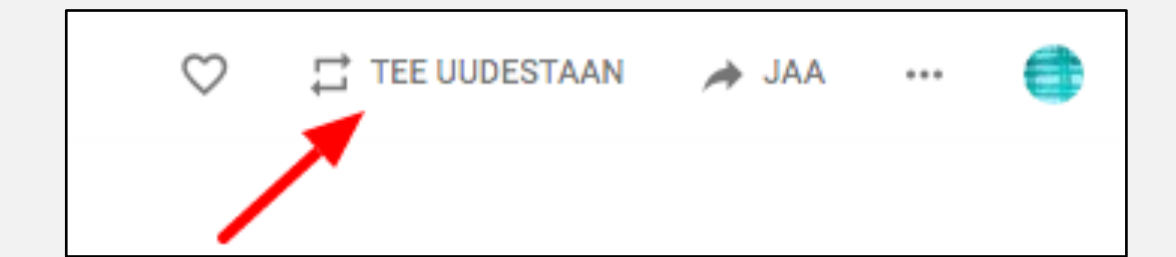

- Avaa haluamasi Padlet-pohja tervekoululainen.fi sivustolta löytyvää linkkiä käyttäen (esim. padlet.com/uklive/teko1).
- *Tee uudestaan.*
- Muokkaa halutessasi *otsikkoa* ja *kuvausta.*
- Valitse *kopio muotoilu* ja *kopioi viestit.*
- *Tee muutokset.*
- Padlet on nyt kopioitu tilillesi.

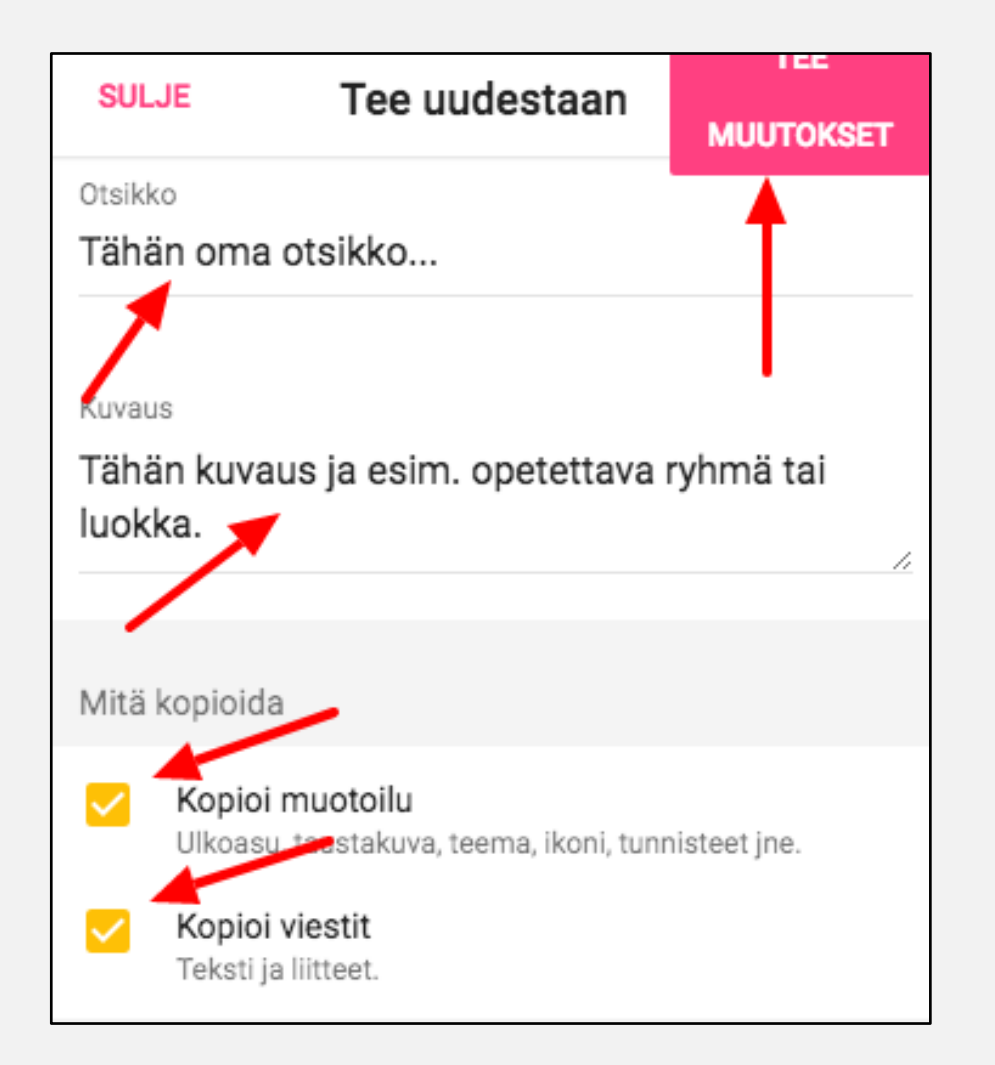

## OHJEET OPETTAJALLE: PADLETIN ASETUKSET

 $\circ$  $\Box$  TEE UUDESTAAN A  $\rightarrow$  JAA 立  $...$ 

- Avaa *asetukset*.
- Aseta *valtuudet* (salli tai estä kommentoijan nimi)*.*
- Salli *kommentit.*
- Valitse tuleeko uudet kommentit *ensimmäiseksi* vai *viimeiseksi.*
- Nimeä padletisi *osoite.*
- *Tallenna*

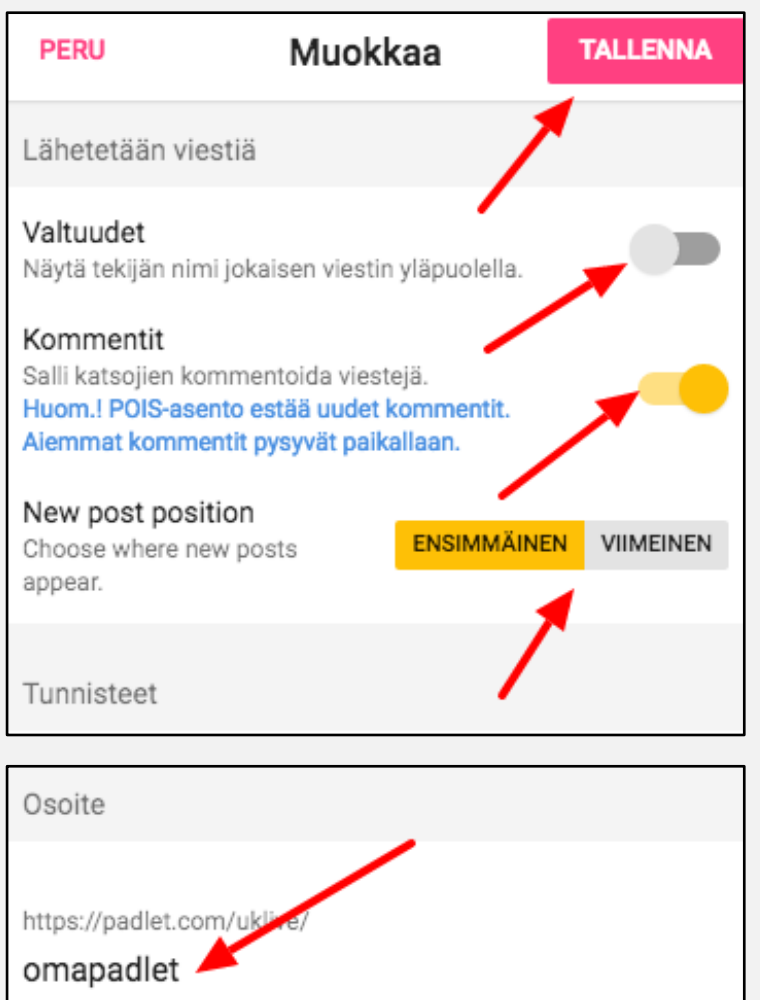

#### OHJEET OPETTAJALLE: PADLETIN ASETUKSET

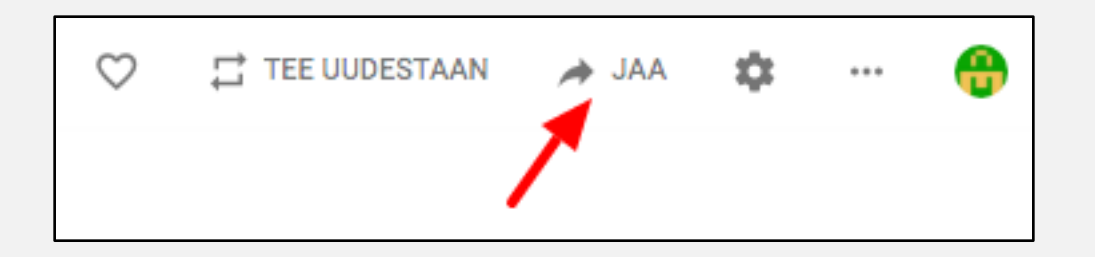

- Avaa jakamisasetukset *jaa* –painikkeesta.
- Aseta *yksityisyysasetukset* (valitse *salainen*, jos haluat jakaa padletin tietylle ryhmälle)*.*
- Määritä käyttöoikeuksiin *voi kirjoittaa.*
- Aseta kohdat *tee uudestaan* ja *moderointi* haluamallasi tavalla.
- *Tallenna.*

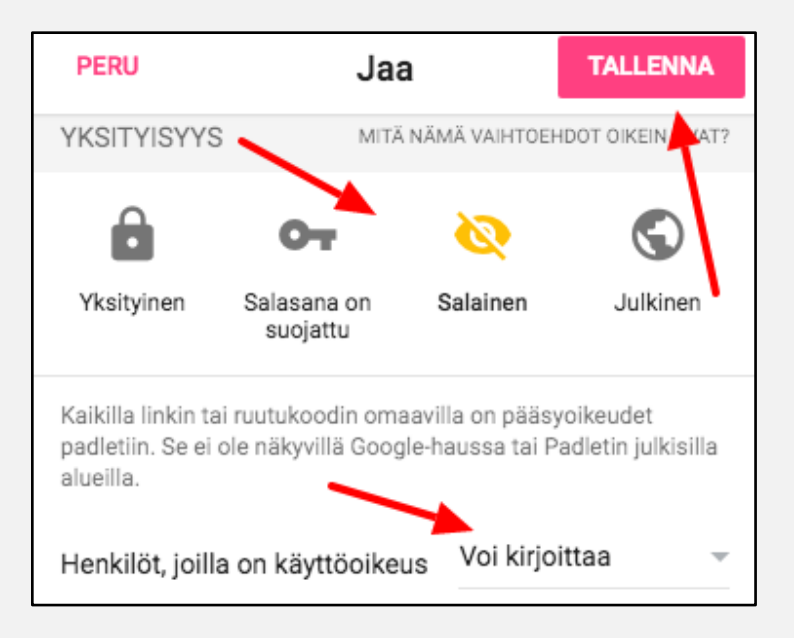

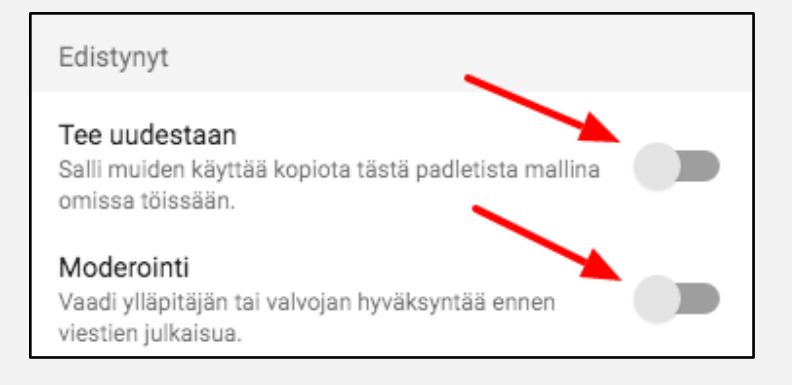

## OHJEET OPETTAJALLE: PADLETIN JAKAMINEN

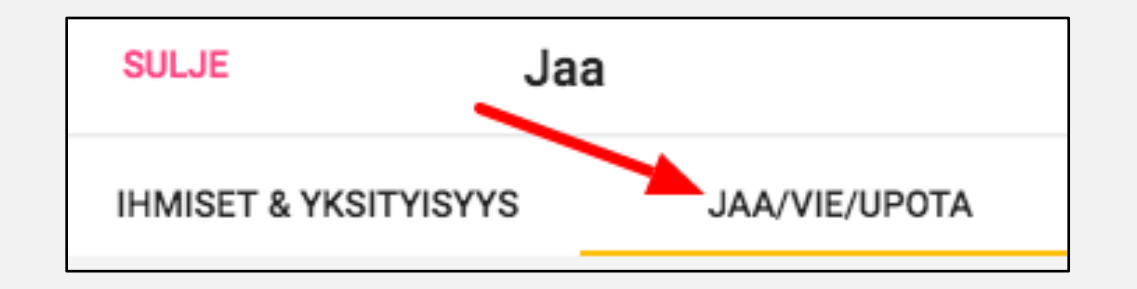

- Avaa *jaa/vie/upota* -välilehti.
- Jaa padletisi opiskelijoille *QR-koodilla* tai esimerkiksi suoralla *linkillä.*
- Linkki on muotoa padlet.com/tilinnimi/padletinosoite
- Opiskelijat eivät tarvitse välttämättä omia Padlettunnuksia.

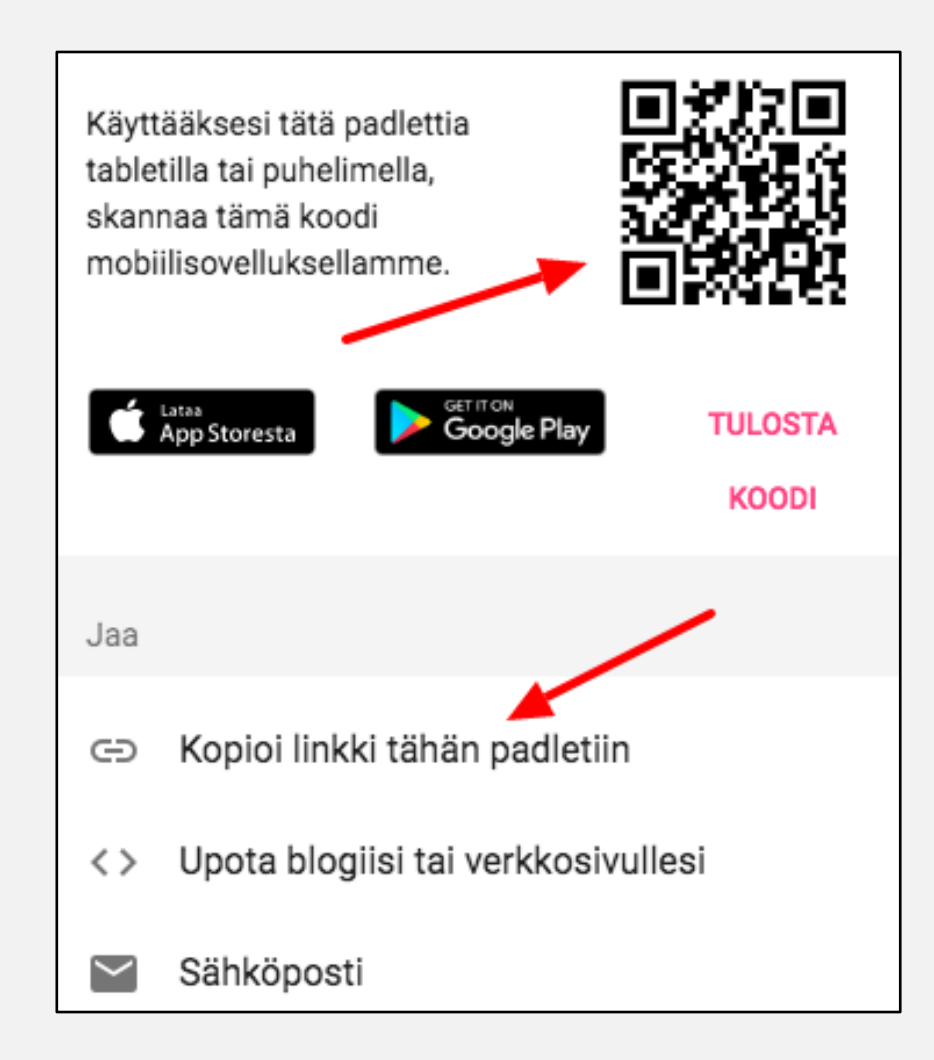